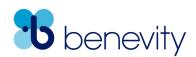

# Register Your Cause in the Benevity Causes Portal

The Benevity Causes Portal helps nonprofits all over the world access support from hundreds of corporate giving, volunteering and grantmaking programs.

Follow these steps to fully activate your Cause Profile and start using all of the features available to you through the Benevity Causes Portal. By completing each of the steps, you will become eligible for inclusion in more giving, matching, granting and volunteering programs, gain access to detailed disbursement reports, and start receiving your donation payments electronically.

Step 1: Register Your Cause

Go to <u>causes.benevity.org</u> and click **Register Now**.

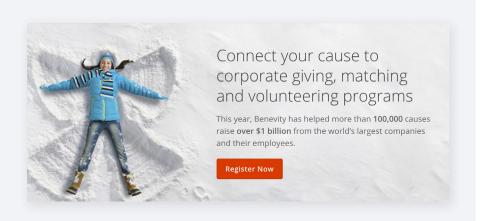

B Find your Cause Profile in our database. Select the country where you are located, then enter either your cause name or EIN/RCN number.

Click Search.

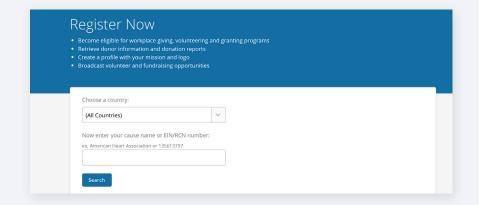

Find and select your
Cause Profile from the
results. Review the details
to ensure that you have
selected the correct
Cause Profile. Then click
Register Now.

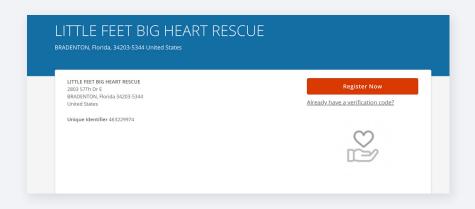

D Complete the form provided by adding your contact information and setting a password. This is how you will sign in to your **Cause Profile** from now on. Use the contact details and email for the person who will be the *primary user* of this account.

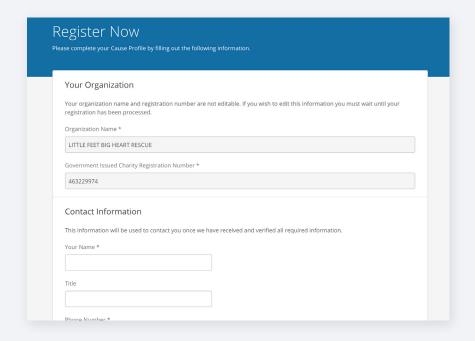

If additional information is needed, you may be required to provide verification documents. If this is the case, you will receive an email from Benevity requesting the specific documents we need to complete your registration.

Once you've completed your registration, you will have full access to update your Cause Profile and view disbursement reports.

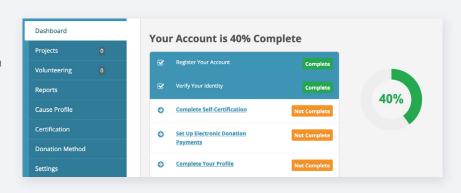

# Step 2: Complete the Self-Certification

Many corporations have specific eligibility requirements that causes must meet for inclusion in their giving, matching, and volunteer programs. We've prepared a Self-Certification process that allows causes to self-certify against these common eligibility requirements. Causes complete it once, renew it annually, and are automatically included in all programs for which they qualify.

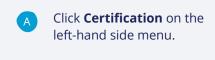

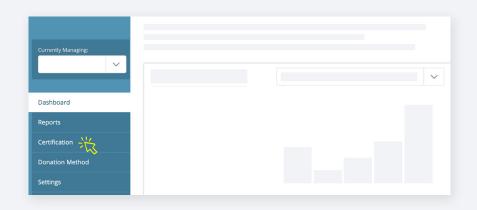

B Click Create New Self-Certification Declaration.

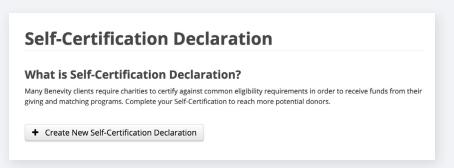

Read through and respond to all the declarations as applicable, enter your contact information, and then click **Submit.** 

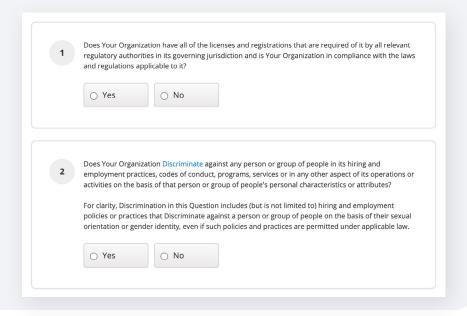

### Step 3: Set up Electronic Disbursements

Benevity disburses 90% of domestic funds and 100% of international funds through Electronic Funds Transfer (EFT/ACH). Thanks to the unparalleled accuracy, reliability and speed of electronic payments, we have the highest rate of funds delivered.

Set up electronic disbursements and receive funds directly to your bank account, no checks required! *Please note: For all organizations outside of the U.S. and Canada, EFT is mandatory.* 

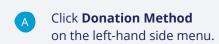

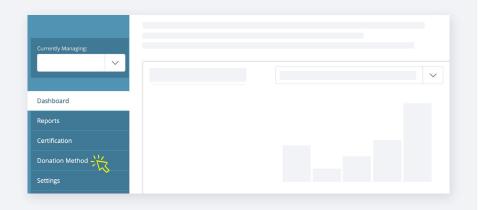

B Select your preferred donation payment method.

Fill out the form provided with the necessary details. To enable electronic donation payments you will be asked to upload a supporting document so that we can start transferring funds electronically to your bank account.

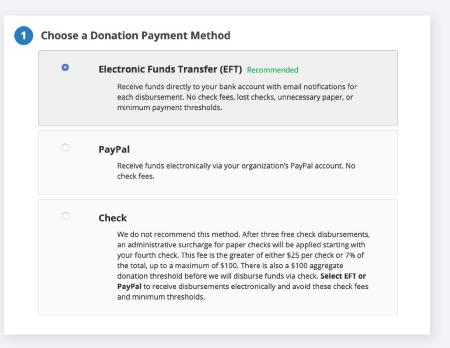

Review your details and click **Submit**. If your application is approved, or if more information is required, you will be notified via email.

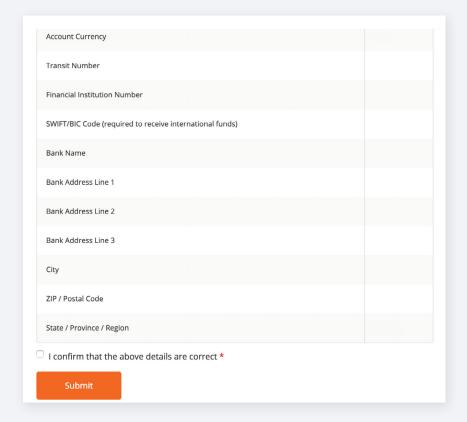

#### Please Note

If you are located in North America and choose to keep checks as your donation payment method, an **administrative surcharge** for paper checks will be applied starting with your fourth check. This fee is the **greater of either \$25 per check or 7%** of the total, up to a maximum of \$100.

We strongly encourage all causes to set up electronic donation payments to receive disbursements via direct deposit and avoid these fees!

## Step 4: Complete Your Profile

To help increase your exposure and visibility, we recommend that you make the following enhancements to your profile so that you can provide potential donors with as much information about your organization as possible.

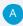

To complete your profile with your mission statement, cause description, and your logo please follow the steps below:

- 1. Click on **Cause Profile**on the left-hand side menu
- 2. Select Edit Cause Profile
- Update your organization's details, then scroll down and click Save

| Charity Profile                                                                                                    |        |
|----------------------------------------------------------------------------------------------------|--------|
| Charity Logo                                                                                                    |        |
| Choose File No file chosen                                                                                                    | Upload |
| iles must be less than <b>32 MB.</b><br>Mowed file types: <b>png gif jpg jpeg.</b><br>mages must be larger than <b>223x153</b> pixels. |        |
| Mission Statement                                                                                                    |        |
| Content limited to 5000 characters, remaining: <b>5000</b>                                                                             |        |
| Charity Description                                                                                                    |        |
|                                                                                                    |        |
|                                                                                                    |        |
|                                                                                                    |        |
|                                                                                                    |        |
| Content limited to 10240 characters, remaining: 1024                                                                                   | 40     |
|                                                                                                    |        |

**Mission Statement** – this is the place to share a high-level summary of what your organization does.

**Charity Description** – this should be a detailed description of your organization. Let donors and volunteers know about your latest news and upcoming initiatives.

**Online Presence** – share links to your website, Twitter and Facebook.

**Logo** – a picture is worth a thousand words! Help get instant recognition from donors and reinforce your brand with your logo!

For more information about accessing disbursement reports, updating your Cause Profile, and making the most of the features available to you through the Benevity Causes Portal, check out the resources available on our <u>Help Centre</u>.